# 在200/300系列託管交換機上配置安全敏感資料 (SSD)屬性

### 目標

安全敏感資料(SSD)可保護密碼等敏感資訊,允許或拒絕使用者訪問敏感資料,並防止惡意使 用者損壞配置檔案。SSD利用密碼保護資料。密碼短語類似於儲存在交換機中並用作加密金鑰 的密碼。不知道密碼短語的裝置將無法對使用密碼短語的資料進行解密。

本文檔旨在說明SSD屬性頁中提供的功能。

## 適用裝置

· SF/SG 200和SF/SG 300系列託管交換器

#### 軟體版本

•1.3.0.62

#### SSD屬性的配置

步驟 1.登入到Web配置實用程式,然後選擇Security > Secure Sensitive Data Management > Properties。Properties頁面隨即開啟:

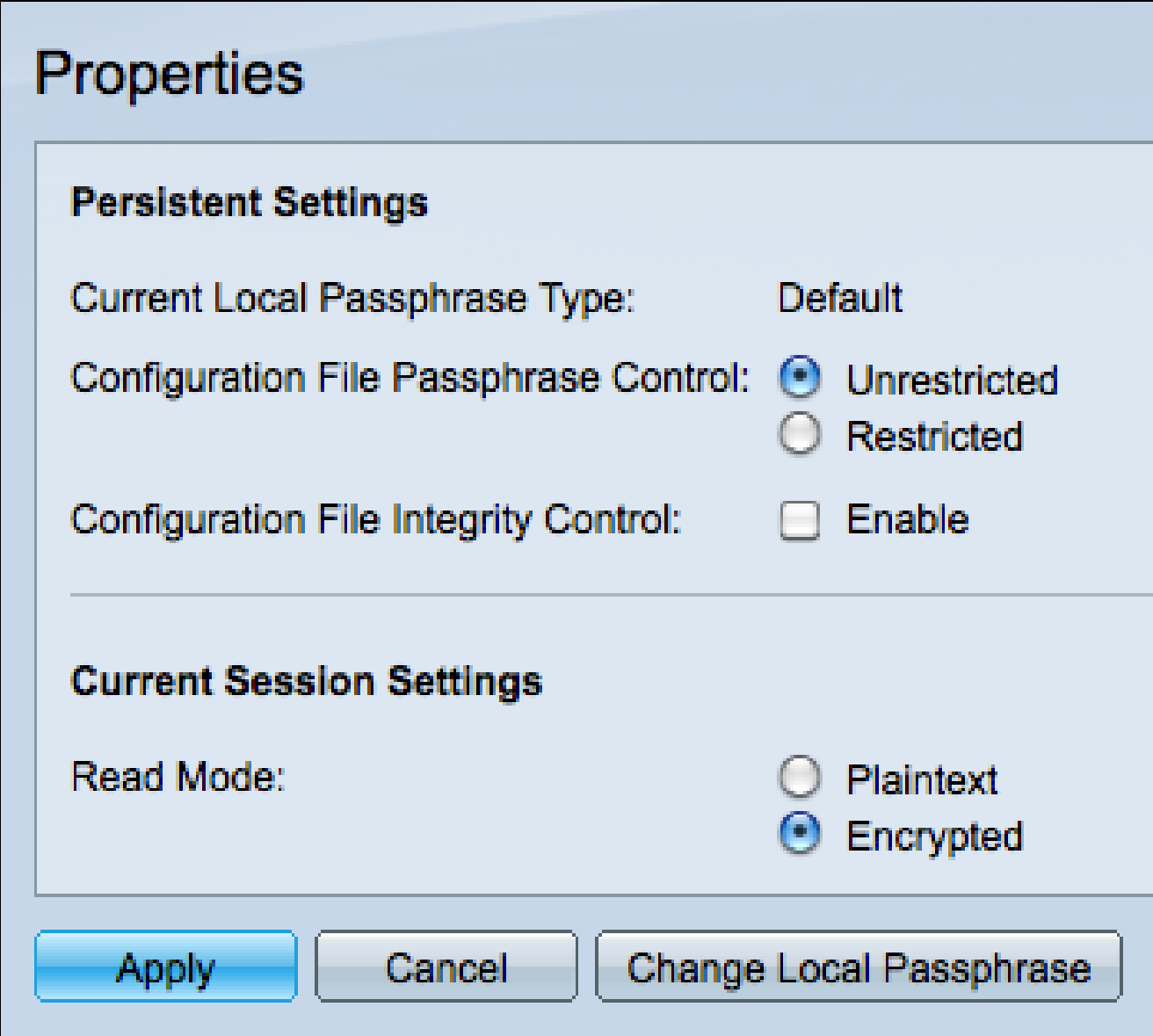

注意:Current Local Passphrase Control說明裝置是使用預設密碼還是使用使用者定義的密碼  $\circ$ 

步驟 2.在「Configuration File Passphrase Control」欄位中單擊所需的單選按鈕。

·非限制 — 將密碼傳送到組態檔中,以便其他裝置知道該密碼短語。

·受限 — 限制向配置檔案傳送密碼短語,從而阻止其他裝置學習該密碼短語。

步驟 3.選中Configuration File Integrity Control覈取方塊以啟用保護,防止對配置檔案進行不 需要的修改。

步驟 4.按一下Read Mode欄位中所需的單選按鈕以設定檔案的讀取方式。

·純文字檔案 — 使用純文字檔案顯示當前會話資訊。

·已加密 — 在檔案顯示會話資訊之前對其進行加密。

步驟 5.按一下Apply以保留當前更改,或按一下Cancel以撤消在頁面中進行的更改。

#### 更改本地密碼

步驟 1.登入到Web配置實用程式,然後選擇Security > Secure Sensitive Data Management > Properties。按一下「Change Local Passphrase」。Change Local Passphrase頁面隨即開啟 :

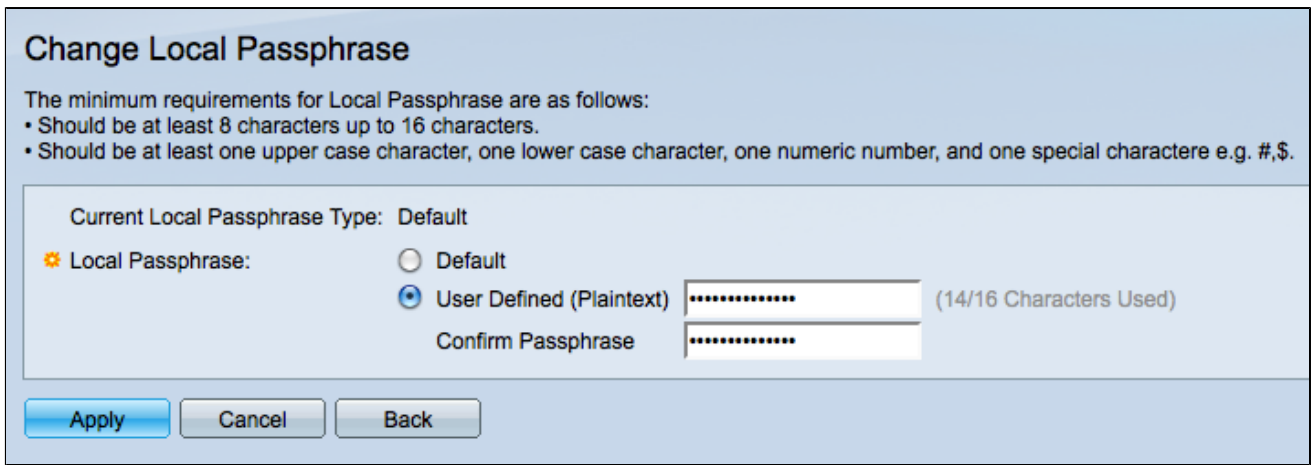

注意:當前本地密碼型別描述了正在使用的密碼。

步驟 2.從Local Passphrase(本地密碼短語)欄位中單擊所需的單選按鈕。

·預設 — 使用預設密碼。

·使用者定義 — 使用者定義使用什麼密碼短語。

步驟 3.如果按一下了「使用者定義」,請在欄位中輸入所需的密碼,然後在「確認密碼」欄 位中輸入相同的密碼短語。

步驟 4.選擇Apply以保留所做的更改,或選擇Cancel以撤消此頁上的所有更改。

步驟 5.選擇Back以返回Properties頁。

#### 關於此翻譯

思科已使用電腦和人工技術翻譯本文件,讓全世界的使用者能夠以自己的語言理解支援內容。請注 意,即使是最佳機器翻譯,也不如專業譯者翻譯的內容準確。Cisco Systems, Inc. 對這些翻譯的準 確度概不負責,並建議一律查看原始英文文件(提供連結)。